# **reichen Sie Ihre Stunden in nur 4 Schritten ein**

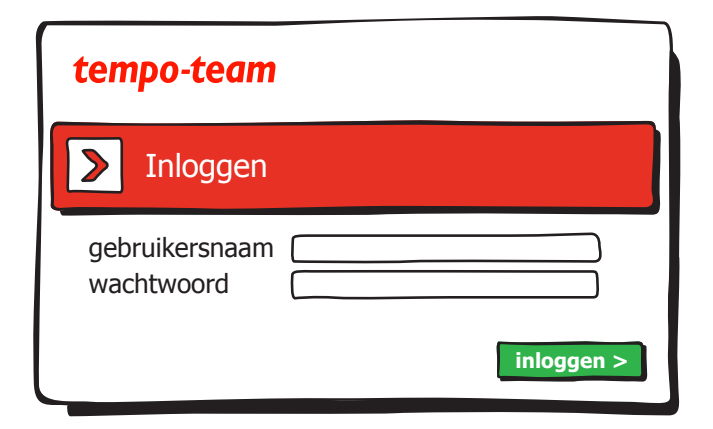

#### **1. Anmelden**

Melden Sie sich auf der Website www.tempo-team.nl in T-Point in Ihrem persönlichen Bereich an, indem Sie Ihren Benutzernamen und Ihr Kennwort eingeben und anschließend auf "Anmelden" klicken.

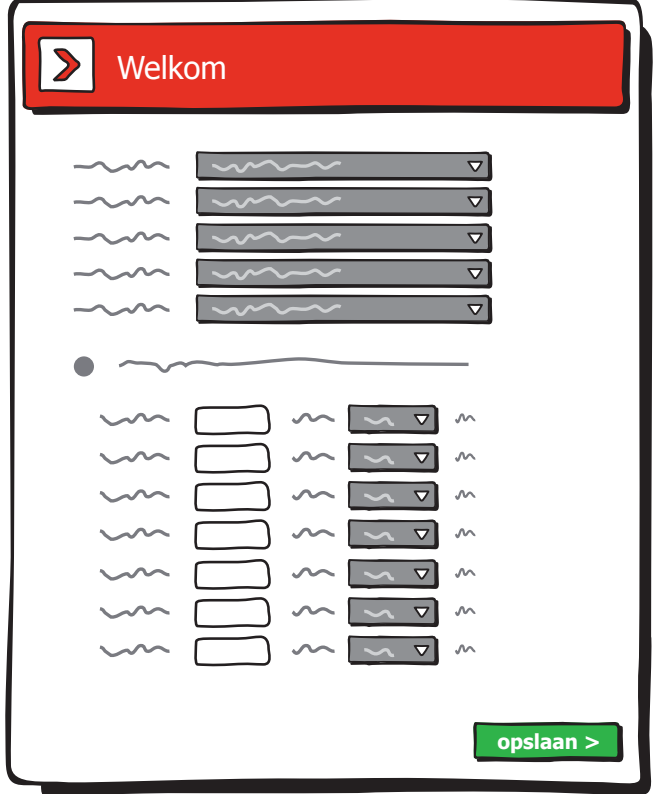

## **3. Stunden eintragen und speichern**

Wählen Sie eine Wochennummer aus und tragen Sie die Basisdaten ein. Für jeden Tag können Sie die ausgewählte Art von Stunden angeben (z. B. Arbeitsstunden oder Feiertagsstunden). Klicken Sie auf "Speichern".

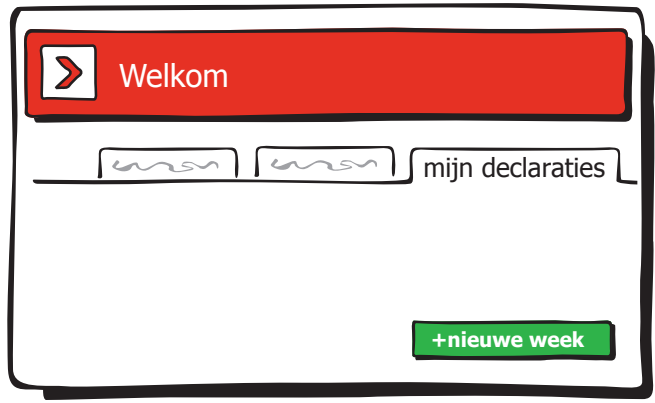

## **2. "+ neue Woche"**

Klicken Sie auf die Registerkarte "Meine Stunden". Sie sehen eine Übersicht über die bereits eingereichten Stunden pro Woche. Klicken Sie auf "+ neue Woche", um die Arbeitsstunden für eine neue Woche einzugeben.

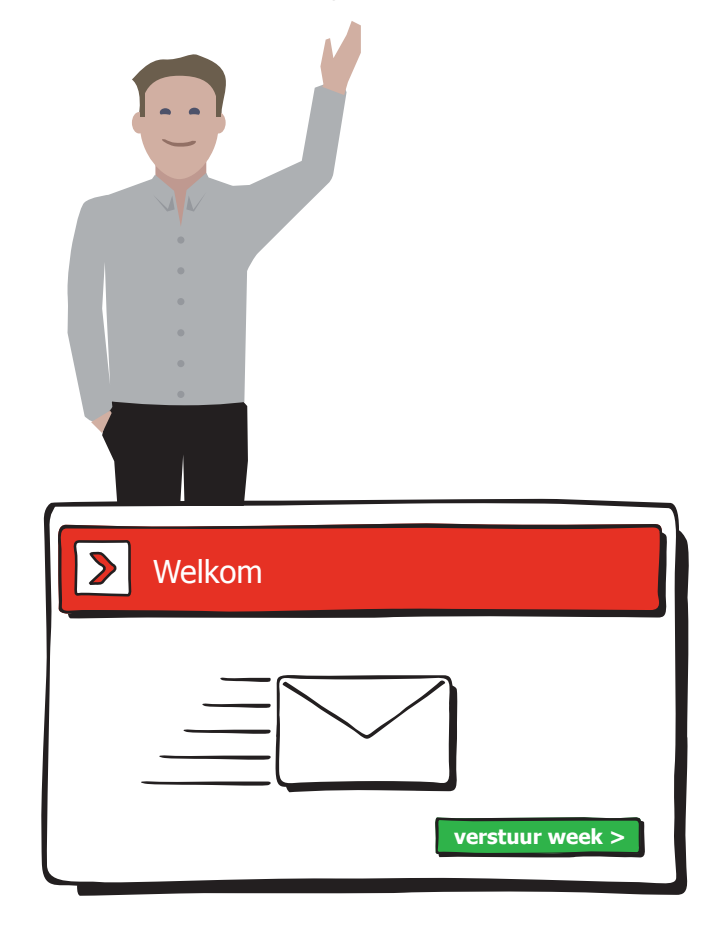

#### **4. Absenden**

Wählen Sie "neue Stunden", um eine andere Art von Stunden einzugeben, oder "Bearbeiten", um Ihre Eingaben zu ändern. Haben Sie alles eingetragen? Versenden Sie Ihre Eingaben, ndem Sie auf "Woche abschicken" klicken.

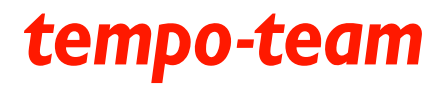